# **Anleitung Registrierungsprozess**

Um den neuen Registrierungsprozess aufzurufen, kann der Interessent/in direkt über den Registrierungslink auf die UMAS Seite gehen. Diese findet er/sie unter folgendem Link:

#### UMAS - [Registrierungsprozess](https://umas.daimler.com/orgprocess/#/new-org)

Dies Registrierung befähigt den User nicht nur WebParts zu nutzen, sondern auch in die Plattform B2B Connect einzusteigen. Diese verbindet verschiedene B2B Applikationen, die im MB Umfeld genutzt werden können.

### **1.1 Erstellung des Kundenbetriebs**

#### **Auswahl des Markts**

Nach dem Klick auf "Registrierung" bekommt der/die Interessent/in eine Maske für die Auswahl seines Marktes angezeigt.

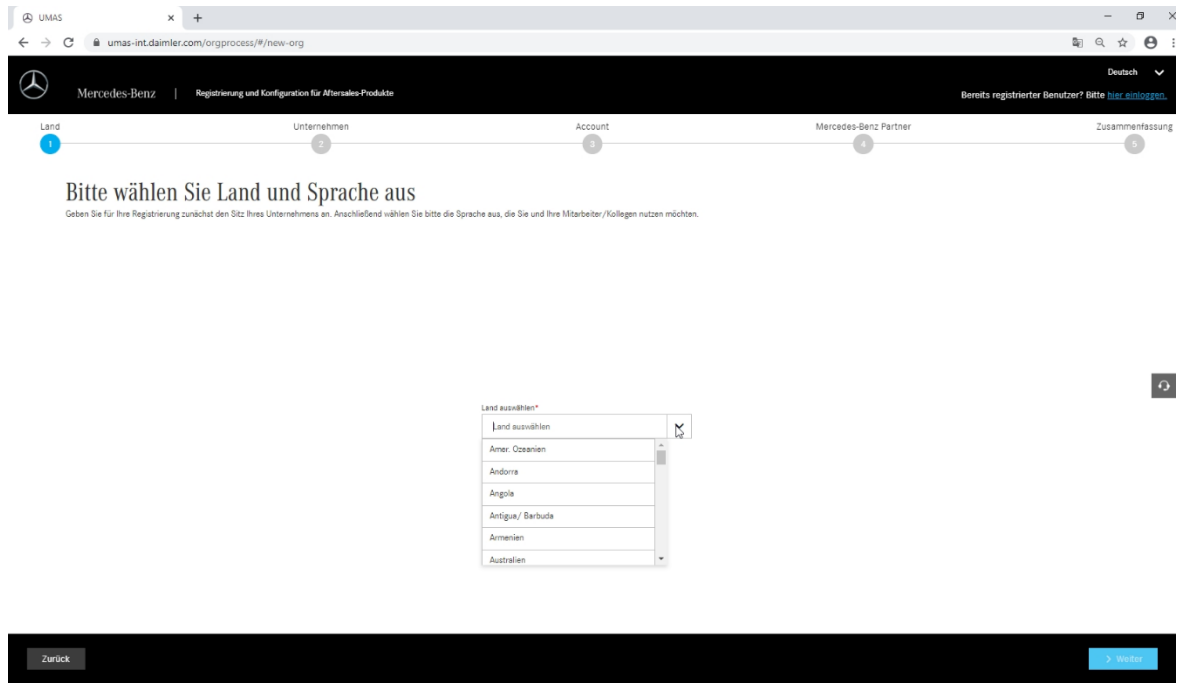

Für die Auswahl ist der Sitz des Unternehmens ausschlaggebend.

#### **Angaben zum Unternehmen**

Nach der Bestätigung des Landes bekommt der Interessent eine Maske angezeigt, die Eingabefelder für die Informationen über sein Unternehmens enthält. Pflichtfelder sind mit einem \* markiert. Die Daten werden erst im letzten Schritt der Registrierung, nachdem die Datenschutzbedingungen akzeptiert wurden, an die Applikation übergeben.

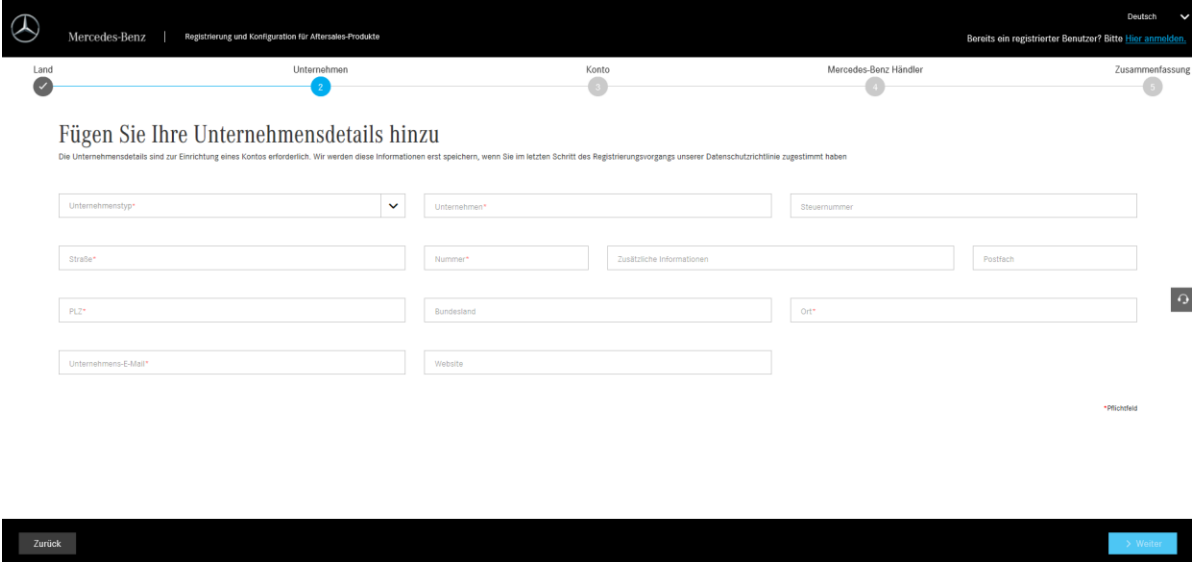

Falls keine Umsatzsteuer ID eingegeben wird, erscheint eine Warnung. Das Eingabefeld für die Umsatzsteuer ist für WebParts Anwärter nicht relevant. Die Fehlermeldung kann durch einen Klick auf "Weiter" übersprungen werden. Falls der Kunde noch andere Systeme nutzen möchte, ist es empfehlenswert die Umsatzsteuer ID gleich einzutragen.

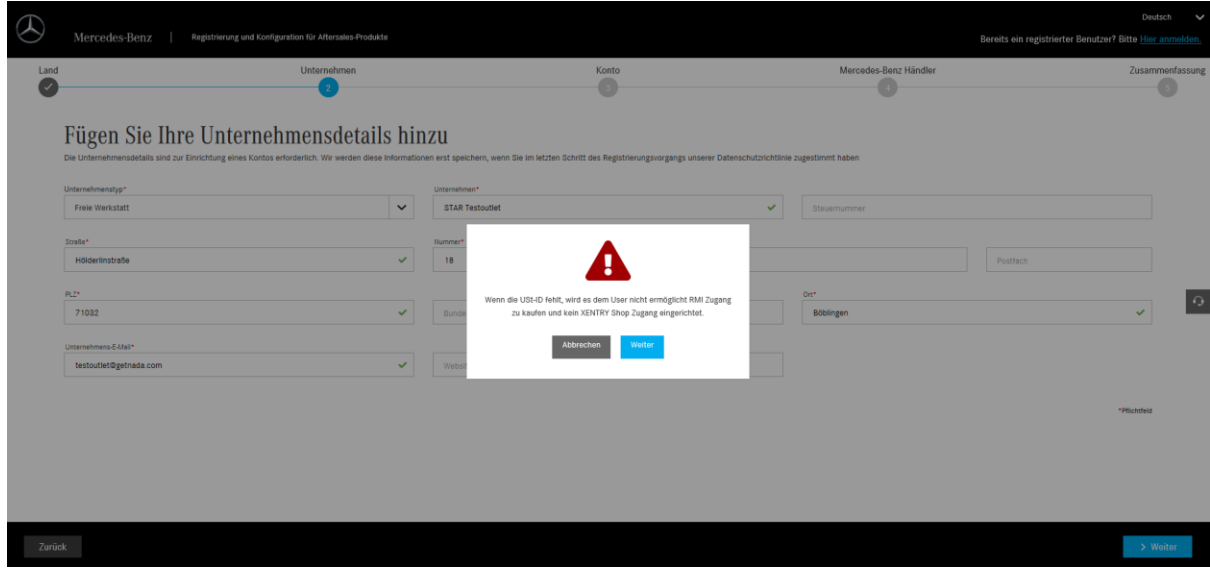

### **1.2. Erstellung des Kundenadministrators (User)**

Als nächstes legt der/die Interessent/in einen Administrator für seinen Kundenbetrieb fest, indem er/sie die Daten dieser Person in die Maske eingibt. Weitere User für den Kundenbetrieb können angelegt werden, sobald der User sich das erste Mal eingeloggt hat. An die hier angegebene E-Mail-Adresse wird später der Bestätigungslink für die Registrierung geschickt.

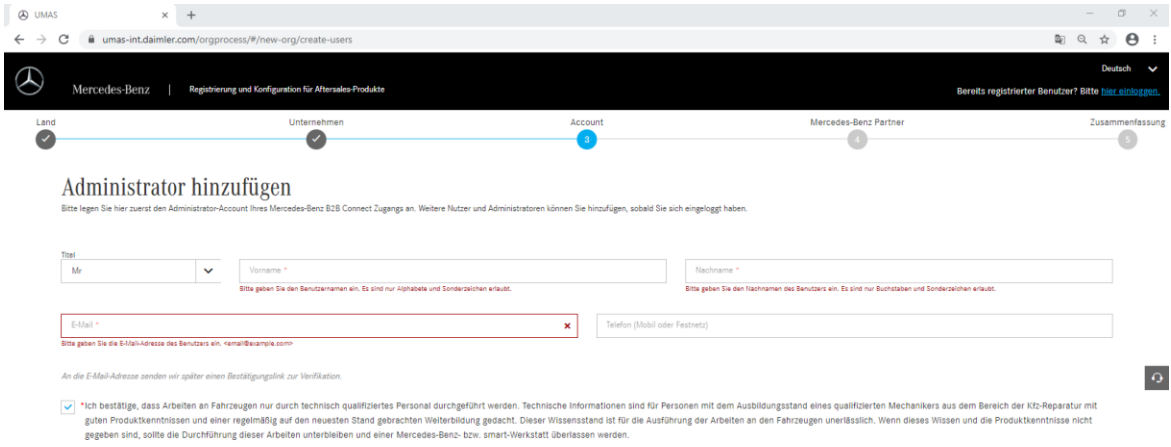

### **1.3. Mercedes-Benz Partner auswählen**

Im letzten Schritt kann der Interessent einen Mercedes-Benz Partner auswählen. Dieser Schritt ist für die Registrierung für B2B Connect nicht notwendig. Falls der Interessent jedoch Teile über WebParts bestellen möchte, kann der Kunde bereits in diesem Schritt den gewünschten Händler, bei dem später bestellt werden soll, auswählen. Dazu werden im 1. Schritt die benötigten Sparten als auch die Kontaktart abgefragt.

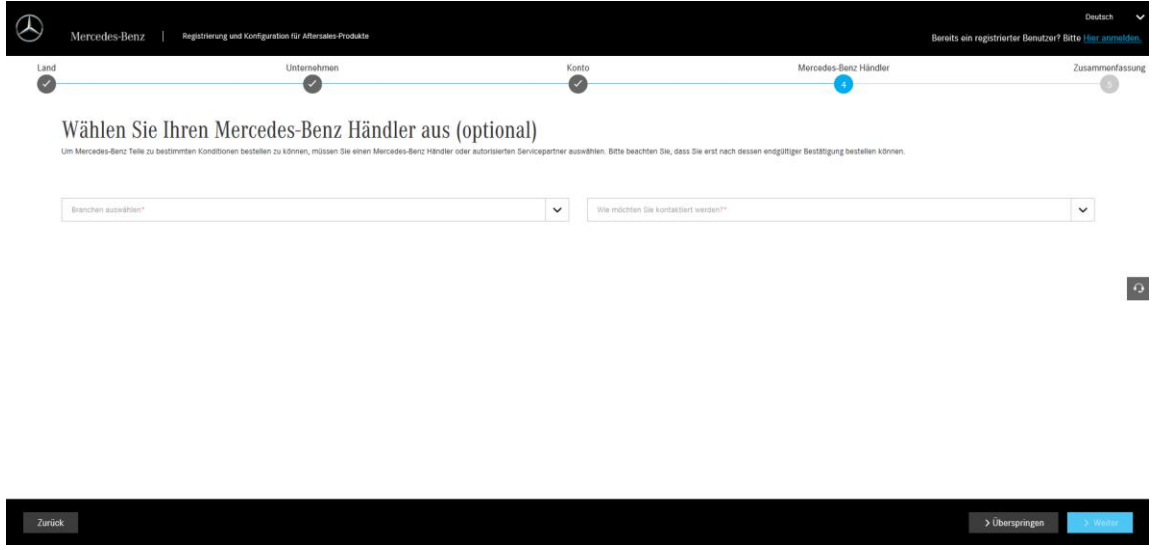

Im 2. Schritt kann der Händler über den DealerLocator entweder über die Eingabe einer Adresse oder eines Namens gesucht und ausgewählt werden.

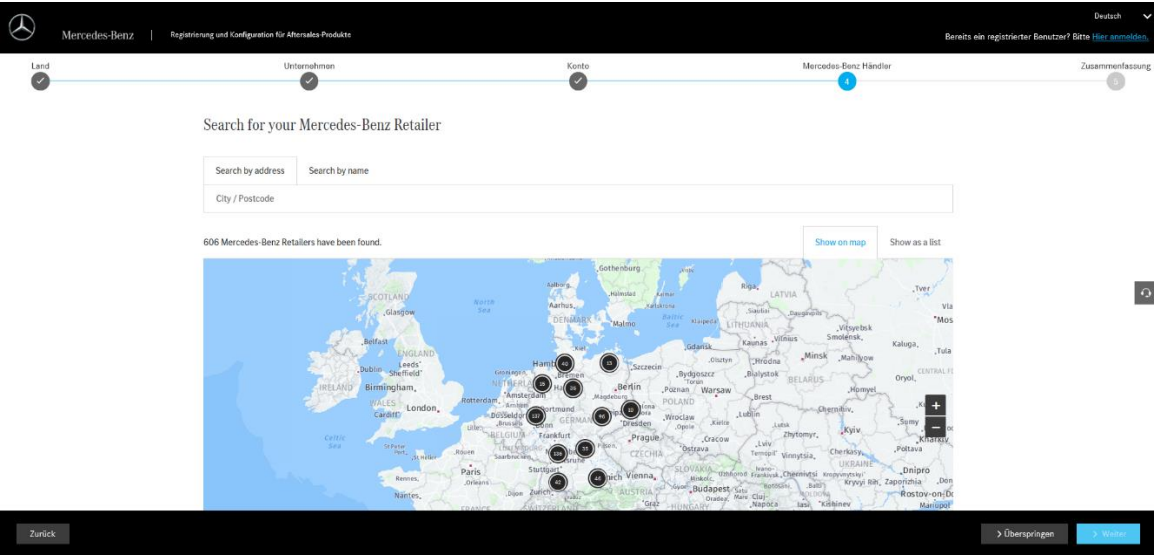

**Hinweis** 

In diesem Schritt kann bereits der gewünschte Händler ausgesucht werden. Falls sich ein Kunde bei einem Händler aus einem anderen Land registrieren möchte oder er die Händlerauswahl erst einmal überspringt, kann er/sie beim initialen Login in WebParts nach jedem gewünschten Händler, der an WebParts angeschlossen ist, suchen und eine Registrierungsanfrage schicken.

### **1.4. Zusammenfassung**

Im letzten Schritt werden dem Kunden alle Informationen angezeigt, die er eingegeben hat. Hier besteht noch die Möglichkeit Informationen über das Stift-Icon zu ändern. Schlussendlich muss der Interessent die Datenschutzhinweise/ AGBs und seine Angaben bestätigen.

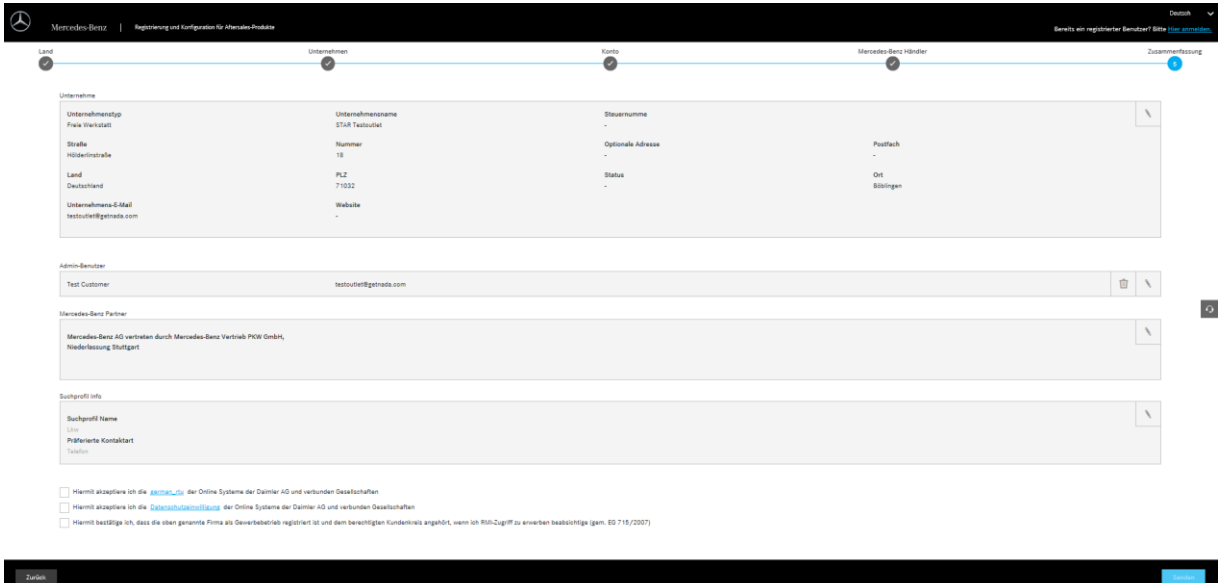

### **1.5. Bestätigung der Registrierung**

Um die Registrierung abzuschließen wird dem Interessenten eine Bestätigungsmail an die E-Mail-Adresse geschickt, die er für den Administrator des Kundenbetriebs angegeben hat. Mit dem Klick auf "Registrierung abschließen", wird die Registrierung bestätigt. Die Anfrage wird gleichzeitig an den ausgewählten Händler verschickt.

#### **Mail: Bestätigung der Registrierung:**

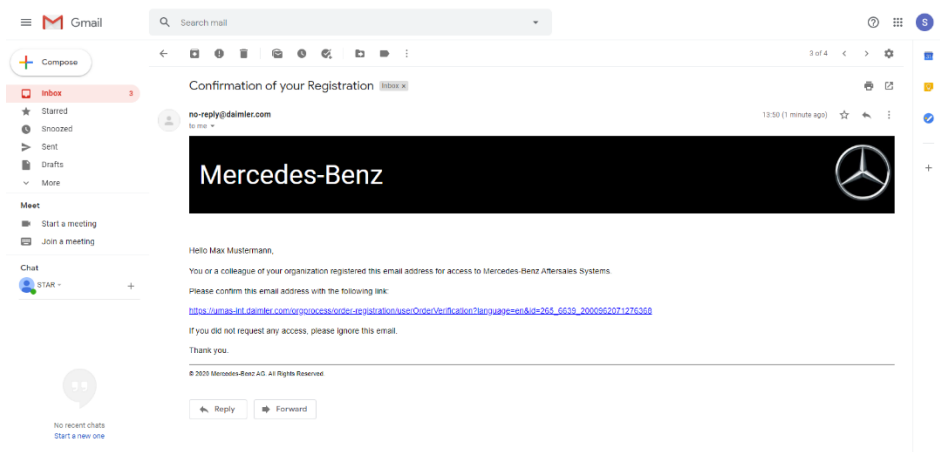

**Meldung nach dem Klick auf den Bestätigungslink:**

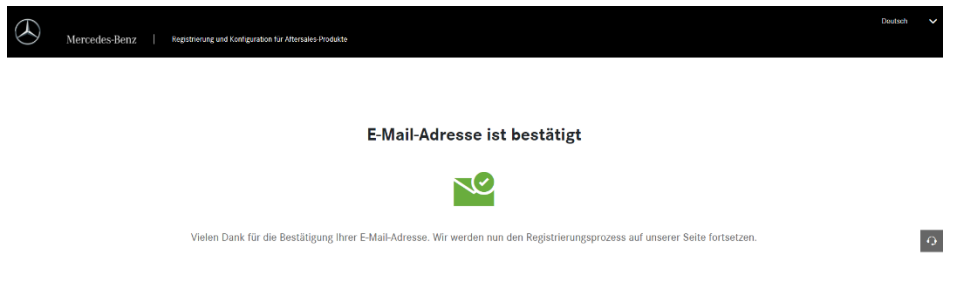

Zusätzlich bekommt der Kunde eine Mail mit den Applikationen, zu denen er den Zugang über die Registrierung beantragt hat.

### **Mail: Auflistung der beantragten Zugänge**

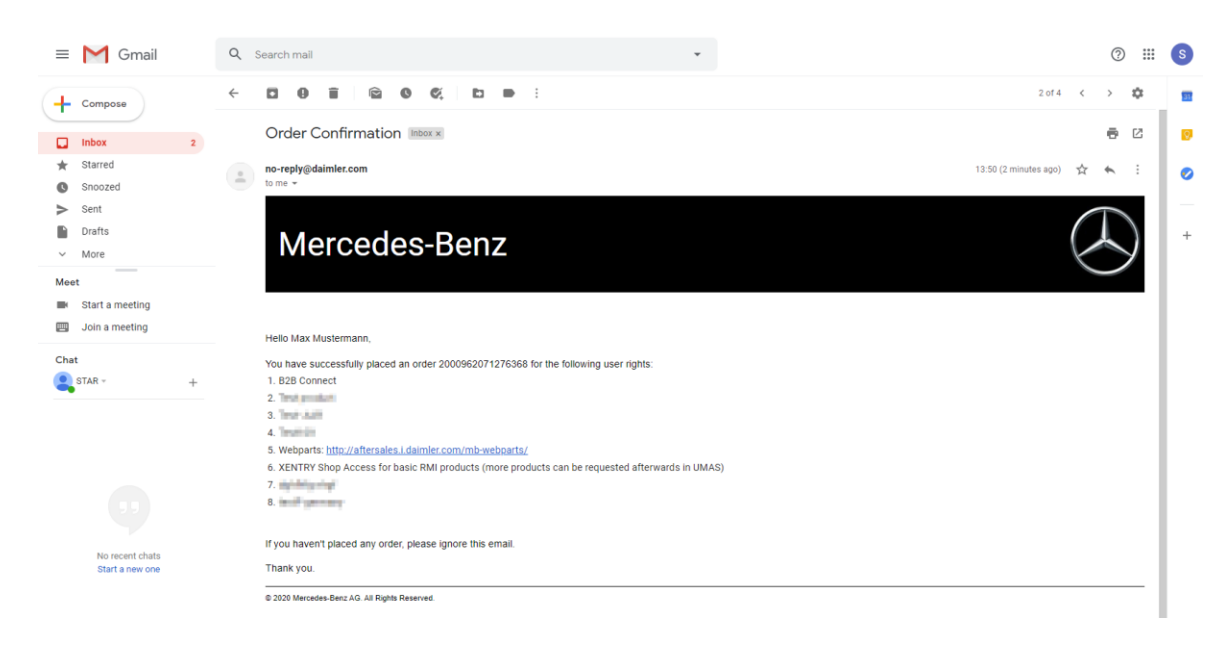

### **1.6 Erhalt der Userdaten**

Nach Bestätigung der Registrierung, erhält der User zwei weitere Mails:

**Mail: Daimer GEMS IAM: Ihr neues GEMS Benutzerkonto:**

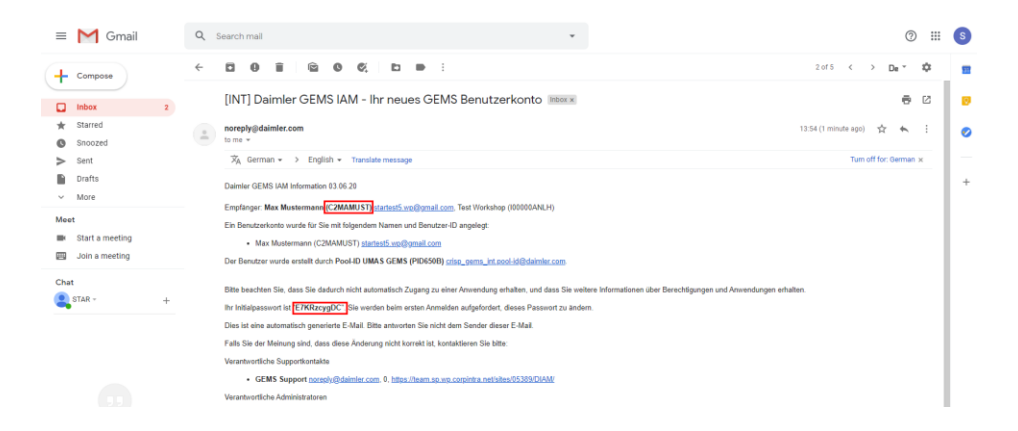

Diese Mail enthält die generierte User ID inklusive des initialen Passwortes für den Login im Xentry Portal und WebParts.

#### **Mail: Daimer GEMS IAM: Verifikation Ihrer E-Mail-Adresse:**

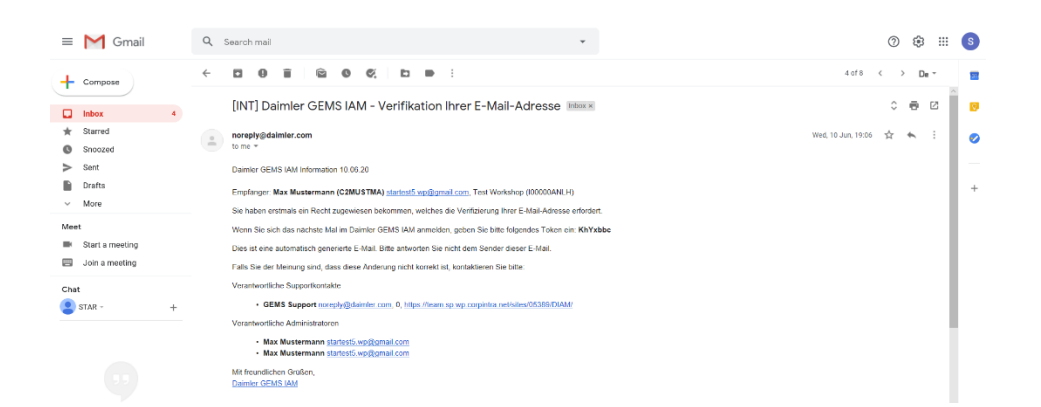

Diese Mail enthält das Passwort für den GEMS Zugang des Kunden. Die Informationen sollten abgespeichert werden, sind jedoch für die Verwendung von WebParts nicht notwendig.

## **1.7. Passwort Änderung und Login in WebParts**

Über den Link in der Mail "Auflistung der beantragten Zugänge" kann sich der Kunde in WebParts anmelden.

<https://aftersales.i.daimler.com/mb-webparts/>

#### **Passwort ändern**

Das initiale Passwort **muss** geändert werden, deshalb erscheint folgende Fehlermeldung nach Eingabe der User ID und des initialen Passwortes.

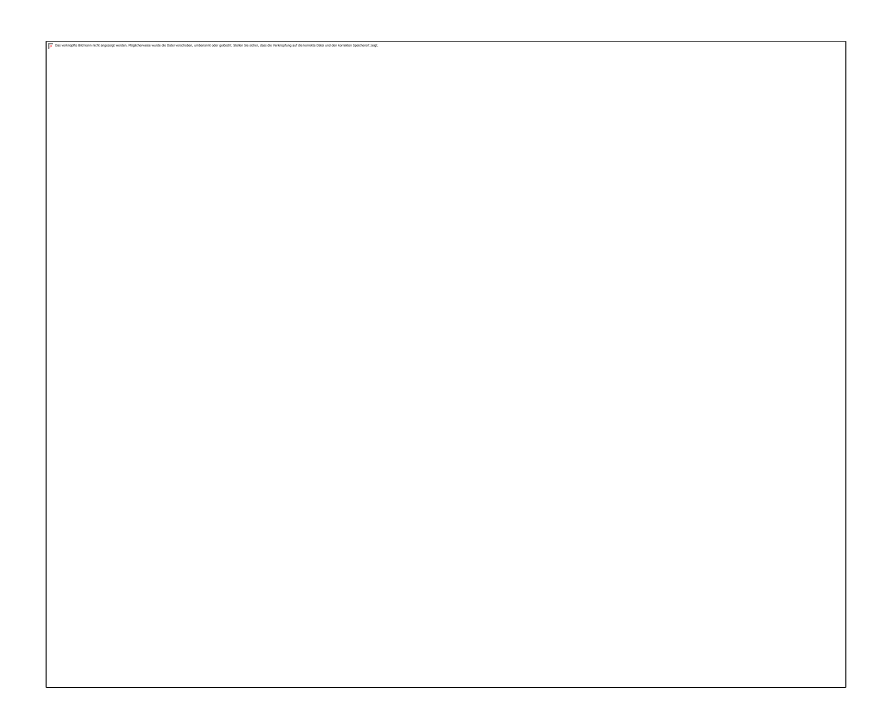

Durch einen Klick auf "Passwort ändern" öffnet sich eine Maske zur Passwortänderung.

Hier müssen die initialen Daten eingegeben und mit einem Klick auf "Weiter" bestätigt werden.

Im nächsten Schritt werden zwei Passwortfragen festgelegt, die zur Hilfe bei einer späteren Passwort Rücksetzung notwendig sind. Wenn alle Daten gespeichert sind, kann erneut der WebParts Link aufgerufen werden, sodass der Kunde sich einloggen kann.

#### **[WebParts](https://aftersales.i.daimler.com/mb-webparts/)**

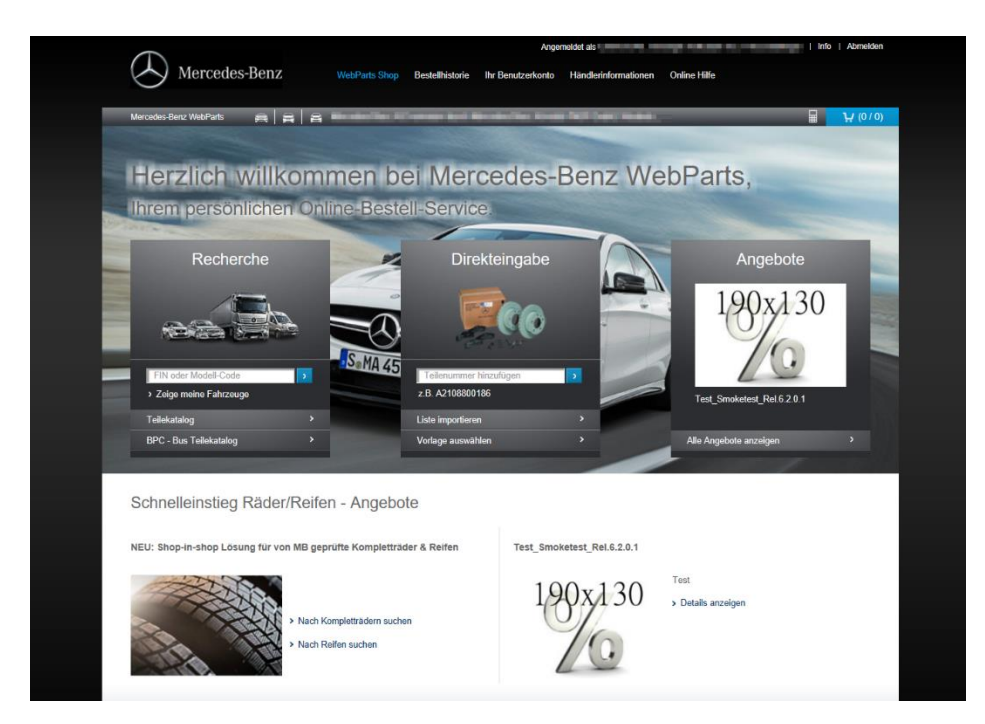

#### Hinweis

**Falls der ausgewählte Händler die Registrierung noch nicht bestätigt und dem Kunden noch keine Kundennummer vergeben hat, bekommt der Kunde folgende Meldung angezeigt:**

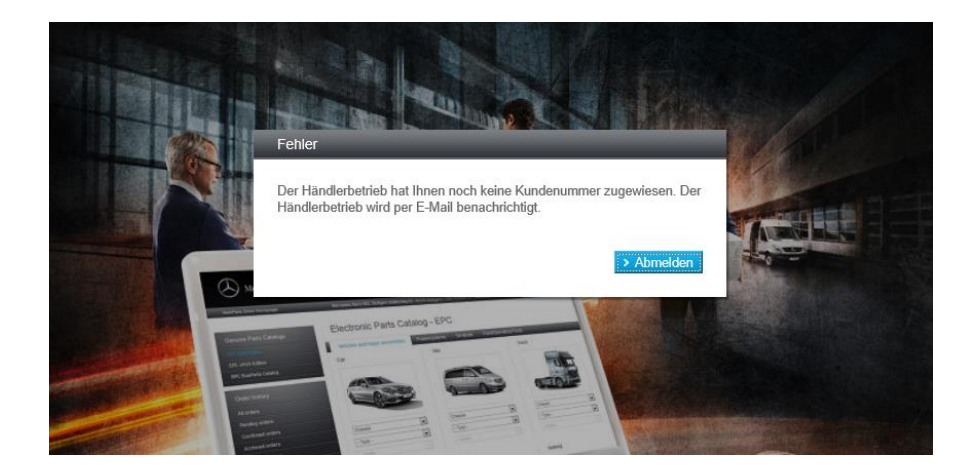

### **2. Nachträgliche Auswahl eines Händlerbetriebs**

Wurde bei der Registrierung kein Händler ausgewählt oder der ausgewählte Händler hat die Registrierung abgelehnt, so erhält der User nach Login eine Händlersuchmaske.

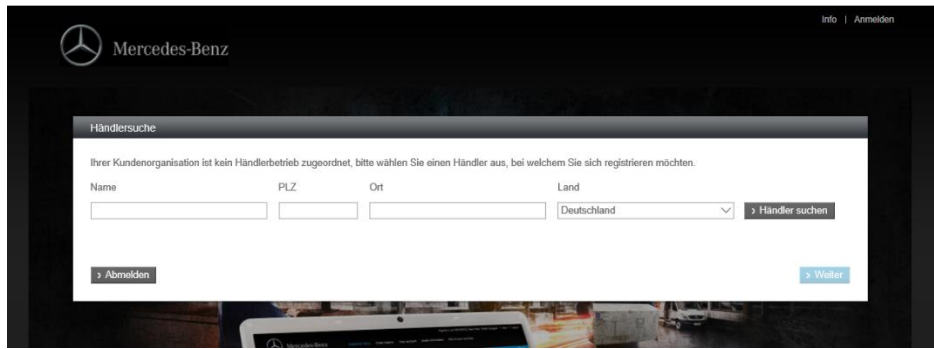

Hier hat der Kunde die Möglichkeit, anhand verschiedener Filterkriterien den gewünschten Händler auszuwählen. Wurde der gewünschte Händler ausgewählt, wird die Anfrage an den Händler gestartet. Nach Bestätigung der Registrierungsanfrage durch den Händler, kann der User problemlos mit WebParts durchstarten.

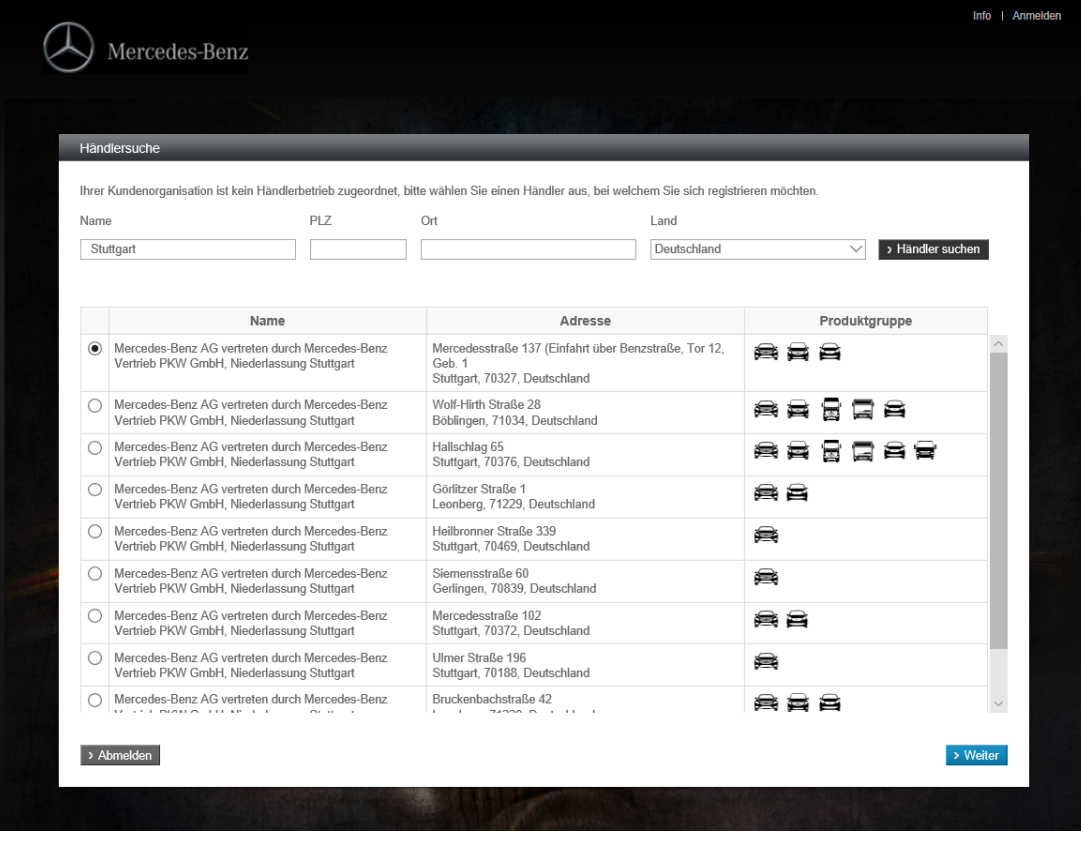

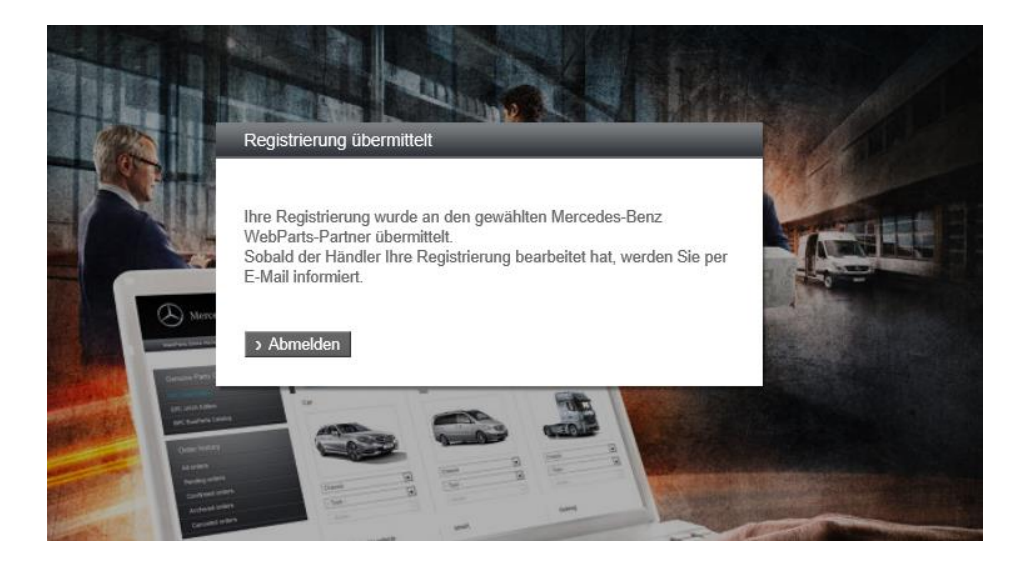